Uživatelský manuál

# **INTERAKTIVNÍ PANEL UHD Series**

65″/ 75″/ 86″/ 98″

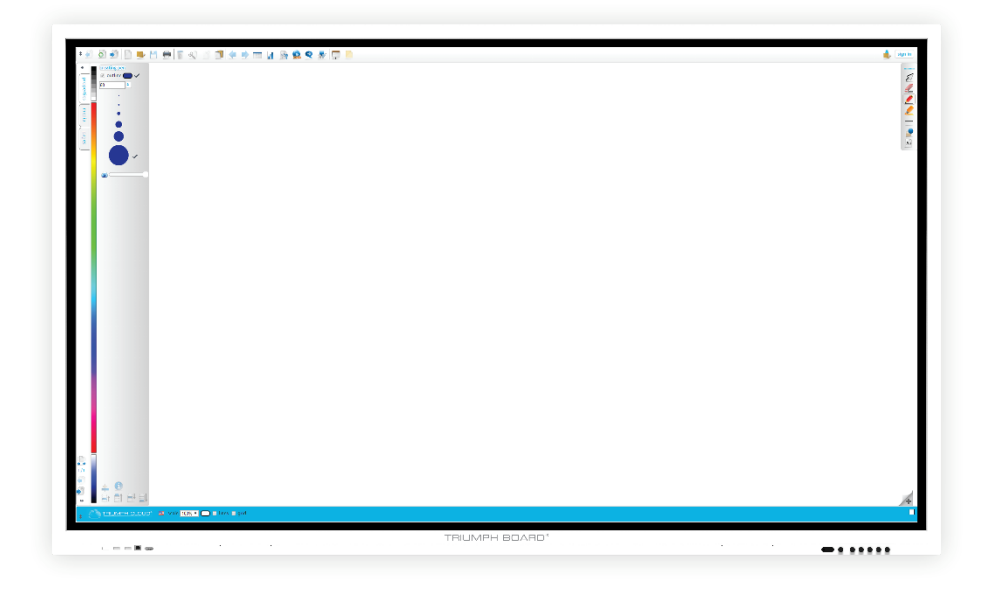

**2020**

# **Obsah**

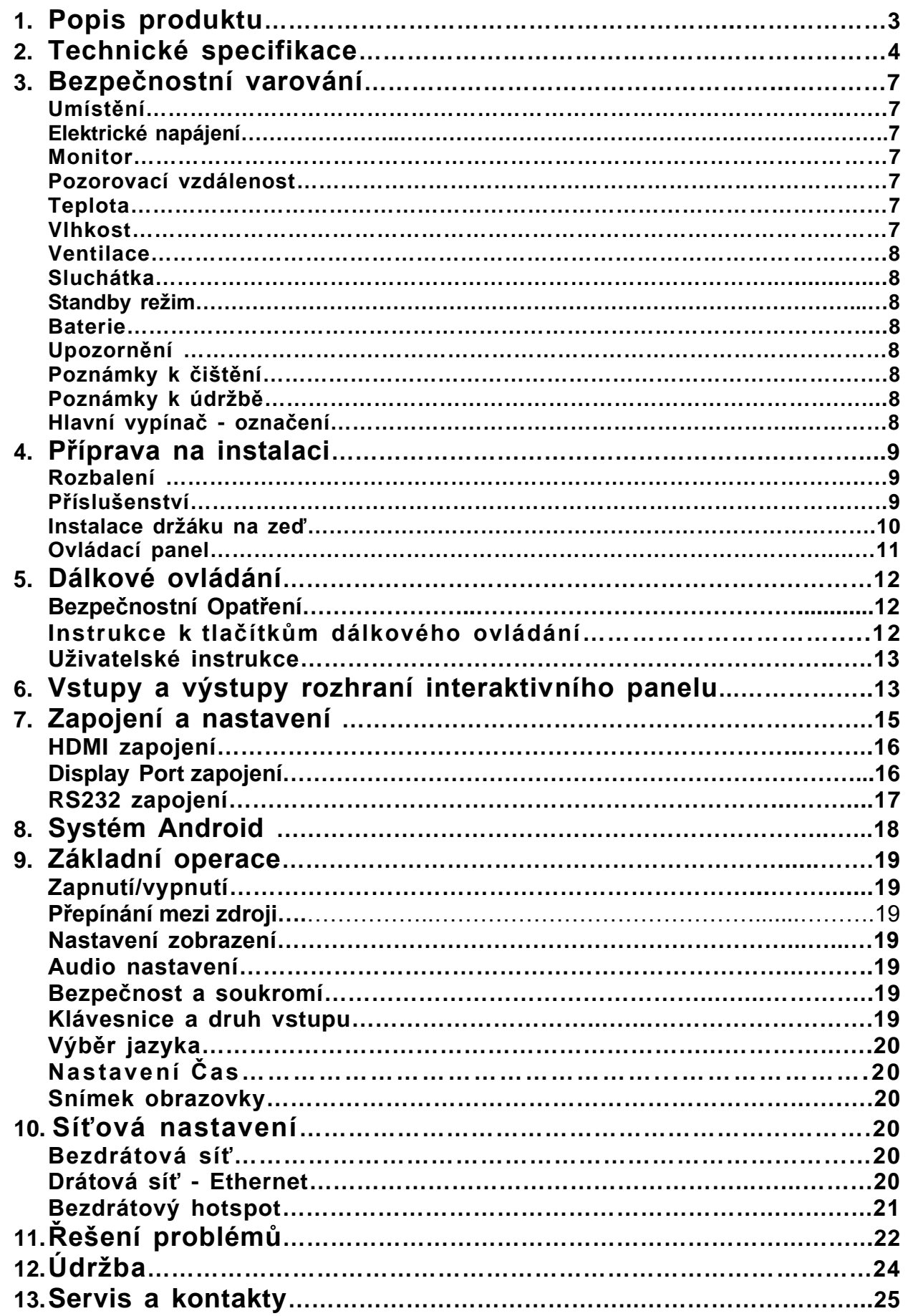

## <span id="page-2-0"></span>**1. Popis produktu**

## **INTERAKTIVNÍ PANEL TRIUMPH BOARD**

INTERAKTIVNÍ PANEL TRIUMPH BOARD je plně integrovaný profesionální UHD panel se skvělým výkonem a špičkovými zobrazovacími vlastnostmi.

INTERAKTIVNÍ PANEL TRIUMPH BOARD je efektivní prezentační nástroj, který zobrazí lekci nebo prezentaci v jakékoli učebně nebo jednací místnosti. Nejnovější infračervená, optická technologie umožňuje dotyk 20 prstů, to znamená, že na panel může prstem nebo stylusem zároveň psát nebo kreslit až 20 osob.

## **OPS PC TRIUMPH BOARD pro INTERAKTIVNÍ PANEL (volitelné příslušenství k řadě** IFP UHD)

OPS PC TRIUMPH BOARD pro INTERAKTIVNÍ PANEL je výkonný, plně integrovaný osobní počítač se systémem Android.

OPS PC TRIUMPH BOARD pro INTERAKTIVNÍ PANEL obsahuje licenci Microsoft Windows 10 Pro (OEM) s výběrem jazyka a předinstalovanými aplikacemi.

## <span id="page-3-0"></span>**2. Technické specifikace**

## **INTERAKTIVNÍ PANEL TRIUMPH BOARD 65″**

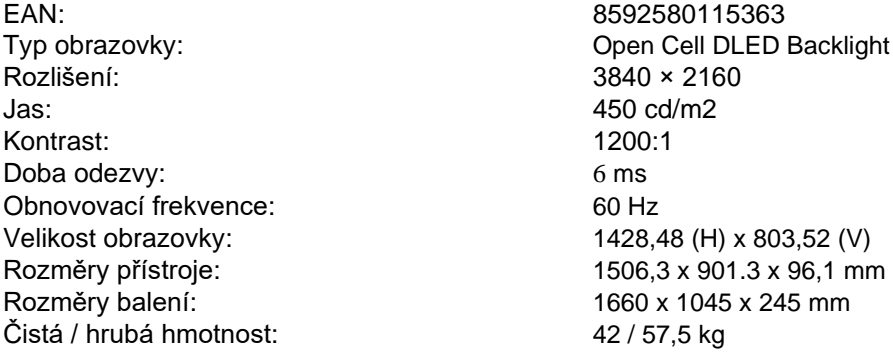

## **INTERAKTIVNÍ PANEL TRIUMPH BOARD 75″**

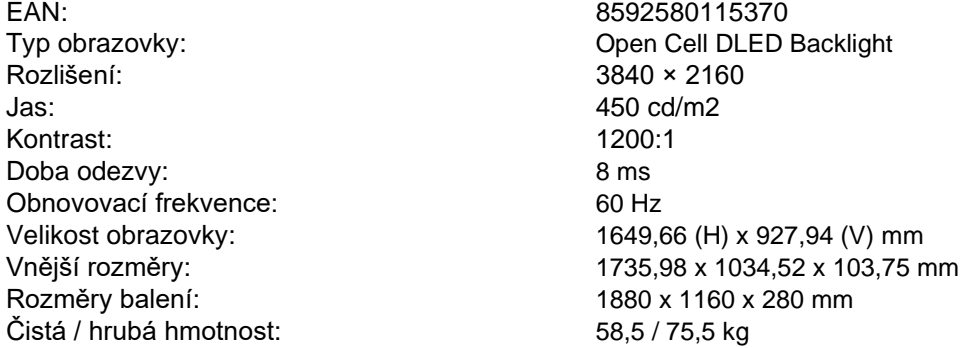

## **INTERAKTIVNÍ PANEL TRIUMPH BOARD 86″**

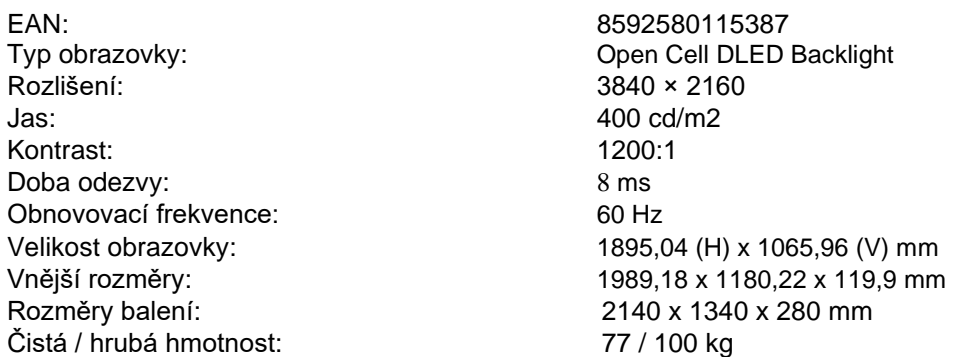

## **INTERAKTIVNÍ PANEL TRIUMPH BOARD 98″**

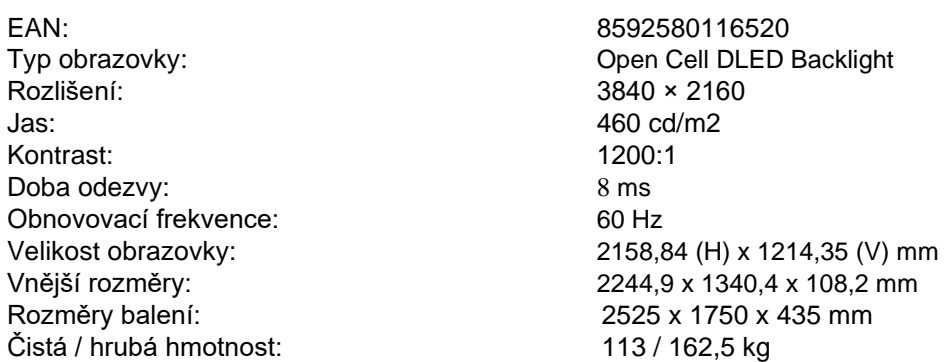

## **Dotykový systém**

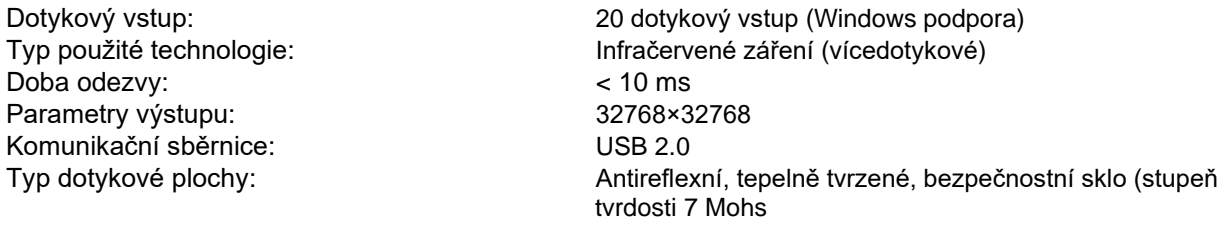

## **Vstupy a výstupy**

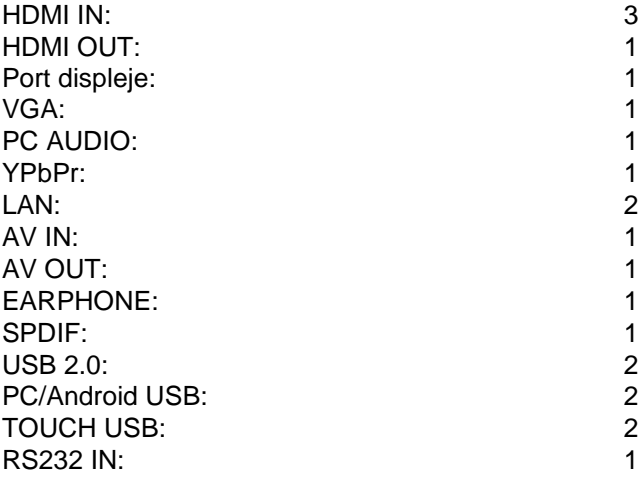

## **Systém ozvučení**

Maximální výkon: 2 x 15 W (2.0)

## **Napájení**

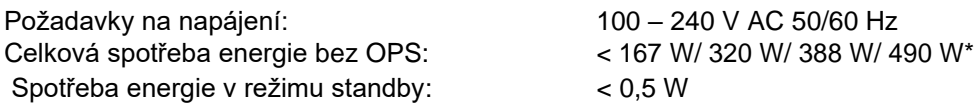

\* záleží na modelu

## **Požadavky na prostředí**

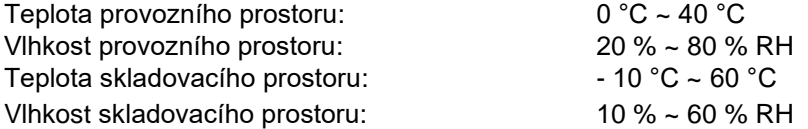

## **OPS PC TRIUMPH BOARD pro interaktivní panel (volitelné příslušenství k řadě IFP UHD)**

EAN: 8592580115233 Procesor: Intel i3-7100U Kaby Lake Grafická karta: Integrovaný Intel® HD Graphics Zvuková karta: Integrovaná High Definition Audio Stereo Síť: Integrovaná 10/100/1000 Mbps Operační Paměť: 2x4 GB DDR4 Hard Disk: 128 GB SSD disk<br>Wi-Fi: 128 GB SSD disk 802.11 ac (2,4/5 GHz) + Bluetooth 4.0 USB: 2x USB 2.0 and 2x USB 3.0 Lan Port (RJ45): 1 HDMI výstup: 1 Audio: Výstup pro sluchátka, mikrofonní vstup Operační systém: Microsoft Windows 10 Professional (OEM) 64-bit MultiLang Čistá / hrubá hmotnost: 0,9 / 1 kg

## **OPS PC PRO TRIUMPH BOARD pro interaktivní panel (volitelné příslušenství k řadě IFP UHD)**

EAN: 8592580115578 Procesor: Intel i7-8665U Operační Paměť: 2x4 GB DDR4 Hard Disk: 256 GB SSD disk Lan Port (RJ45): 1 DC IN: 1 USB typ C: 1 HDMI výstup: 1

Čistá / hrubá hmotnost:

## **Systém Android**

Verze: Android 8.0 GPU: Wali G51 Wi-Fi: 2,4 / 5 GHz

Grafická karta: Integrovaná Intel® HD Graphics Zvuková karta: Integrovaná High Definition Audio Stereo Síť: Integrovaná10/100/1000 Mbps Wi-Fi: 802.11 ac (2.4/5 GHz) + Bluetooth 4.0 USB: 2x USB 3.1 and 1x USB 3.0, 1x USB 2.0 Audio: Výstup pro sluchátka, mikrofonní vstup Operační systém: Microsoft Windows 10 Professional (OEM) 64-bit MultiLang<br>1,5 / 1,7 kg

CPU: ARM A73 + A53 RAM / ROM: 3 GB DDR4/16 GB

## <span id="page-6-0"></span>**3. Bezpečnostní varování**

Než začnete přístroj používat, prosím přečtěte si pozorně návod.

## <span id="page-6-1"></span>**Umístění**

- Neumisťujte přístroj na nestabilní ploše, která se může převážit nebo spadnout.
- Neumisťujte přístroj na přímé slunce nebo do blízkosti zdroje tepla, jako například topení nebo osvětlení.
- Neumisťujte přístroj do blízkosti zdroje záření.
- Neumisťujte přístroj na vlhká nebo mokrá místa.
- Nevsunujte do přístroje žádné drobné předměty.
- Nepokládejte na přístroj žádné těžké předměty.

#### <span id="page-6-2"></span>**Elektrické napájení**

- Ujistěte se, že zásuvky střídavého proudu ve vašem domě odpovídají údajům na identifikačním štítku umístěném na zadní straně přístroje.
- Během bouřky nebo blesků vypojte prosím napájení přístroje i antény.
- Pokud nemá být přístroj delší čas používán, vypněte ho.
- Chraňte napájecí kabel před fyzickým nebo mechanickým poškozením.
- Používejte pouze originální napájecí kabel, neupravujte ho ani neprodlužujte.
- Ujistěte se, že je uzemněn připojovací kabel zdroje.

#### <span id="page-6-3"></span>**Monitor**

- Pro psaní na obrazovku nepoužívejte ostré nebo tvrdé nástroje namísto dotykových hrotů.
- Je-li potřeba obrazovku vyčistit, vypojte nejprve přístroj z napájení.
- Používejte k čištění měkký, neznečištěný vlhký hadřík.
- Nečistěte přístroj vodou nebo čistícím sprejem.
- Pro vnitřní čištění kontaktujte servis.
- Nezobrazujte na přístroji velmi světlé obrázky po příliš dlouhou dobu.

## <span id="page-6-4"></span>**Pozorovací vzdálenost**

- Ideální vzdálenost mezi očima uživatele a obrazovkou je dvoj až sedminásobek uhlopříčky.
- Ideální zorný úhel mezi očima uživatele a obrazovkou je kolem 178 stupňů nahoru a dolů, doprava a doleva.

#### <span id="page-6-5"></span>**Teplota**

- Neumisťujte přístroj do blízkosti zdroje tepla.
- Pokud přemisťujete přístroj z chladnějšího do teplejšího prostředí, vyčkejte s jeho zapojením, než se přístroj uvnitř přizpůsobí nové teplotě.
- Normální pracovní teplota přístroje je 0~40 °C, skladovací teplota -10~60°C.

#### <span id="page-6-6"></span>**Vlhkost**

- Nevystavujte přístroj dešti, vlhkosti nebo místům v blízkosti vody.
- Ujistěte se, že je místnost suchá a chladná. Ideální vlhkost pracovního prostoru je 20–80 % RH, vlhkost skladovacího prostoru 10~60 % RH.

## <span id="page-7-0"></span>**Ventilace**

- Umisťujte přístroj do větraných místností a zajistěte jeho dobré odvětrání.
- Zajistěte větrací prostor alespoň 10 cm do stran a dozadu a 30 cm směrem nahoru.

## <span id="page-7-1"></span>**Sluchátka**

• Použití sluchátek příliš nahlas může poškodit sluch. Potřebujete-li využít sluchátka, stáhněte před jejich nasazení na uši zvuk přístroje.

## **Standby režim**

• Tlačítko napájení na přední straně přístroje při stisku po dobu 1 s nevypne přístroj úplně. Pouze ho přepne do standby režimu. Pro vypnutí přístroje je nutné podržet tlačítko napájení po dobu 3 s.

• Dokud kontrolka LED během vypínání/restartu bliká, neodpojujte zařízení ze sítě ani nevypínejte hlavním vypínačem. Díky tomu by se nemuselo vaše zařízení spustit a musela by být provedena opravena servisním technikem. Zařízení je možné vypnout hlavním vypínačem a odpojit ze sítě, když kontrolka svítí stále červeně.

## <span id="page-7-2"></span>**Baterie**

- Nakládejte s použitými bateriemi podle předpisů a recyklujte je.
- Abyste se vyhnuli nebezpečí, nenechte děti manipulovat s bateriemi a nedávejte nikdy baterie do vody.

## <span id="page-7-3"></span>**Upozornění**

• Toto zařízení při nesprávném použití může způsobit radiové interference. Uživatel je povinen přijmout všechna opatření, aby tomuto zabránil.

## <span id="page-7-4"></span>**Poznámky k čištění**

- Na zadní straně se nacházejí větrací otvory, nepoužívejte k jejich čištění žádné tekutiny ani spreje.
- Na čištění obrazovky doporučujeme používat čistící ubrousky TRIUMPH (více na straně 24).

## <span id="page-7-5"></span>**Poznámky k údržbě**

• Přístroj smí být opravován pouze certifikovaným servisním technikem.

## **Hlavní vypínač – označení**

• ″I″ znamená zapnuto, ″O″ znamená vypnuto.

## <span id="page-8-0"></span>**4. Příprava na instalaci**

## <span id="page-8-1"></span>**Rozbalení**

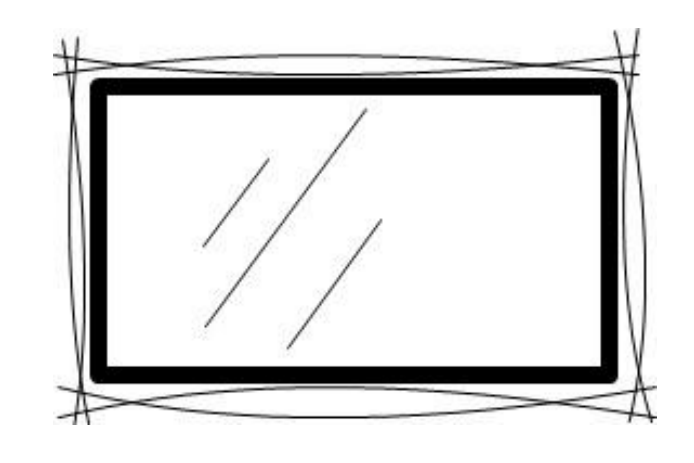

## <span id="page-8-2"></span>**Příslušenství**

Průvodce pro rychlý start (na USB), uživatelský manuál, (na USB), stylusy, čistící ubrousky, dálkové ovládání, napájecí kabely (UK, US, EU), USB dotykový kabel, USB Flash Drive a držák na kameru.

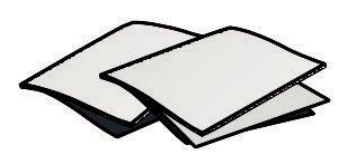

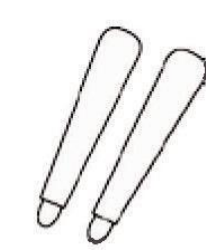

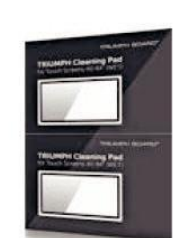

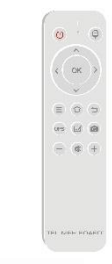

Stručný Manuál 2x stylus Čisticí ubrousky Dálkové ovládání

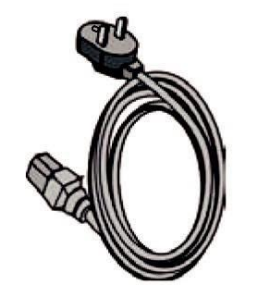

Napájecí kabel (US, UK, EU) USB dotykový kabel (A-B)

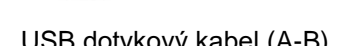

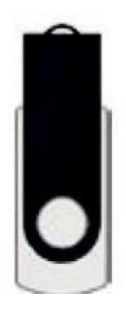

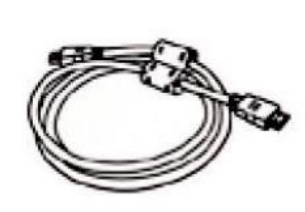

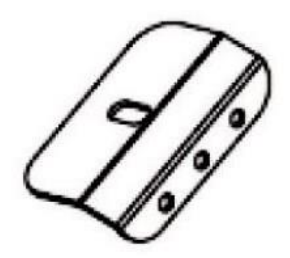

<span id="page-8-3"></span>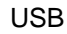

USB HDMI kabel Držák na kameru

## **Instalace držáku na zeď**

## **Opatření**

- Instalaci držáku na zeď musí provádět alespoň dva profesionální technici. Jedna osoba není schopna držák správně připevnit a mohlo by dojít ke zranění.
- Během instalace je nutná přítomnost odborníka, který rozhodne o detailech instalace a provede měření pro správné umístění, aby držák byl připevněn, tak dobře, že udrží značnou sílu, která na něj bude vyvinuta.
- Toto zařízení musí být instalováno na rovnou, nikoli šikmou zeď. Není určeno ani na vodorovnou podložku, jinak hrozí úraz nebo poškození.
- Abyste se vyhnuli zranění nebo poškození přístroje, nepouštějte k držáku na zeď děti.
- Abyste se vyhnuli zranění nebo poškození přístroje, utáhněte pevně všechny šroubky.
- Instalace je znázorněna na nákresu níže. Kolem přístroje musí být dodržen větrací prostor.

Držák na zeď je součástí balení.

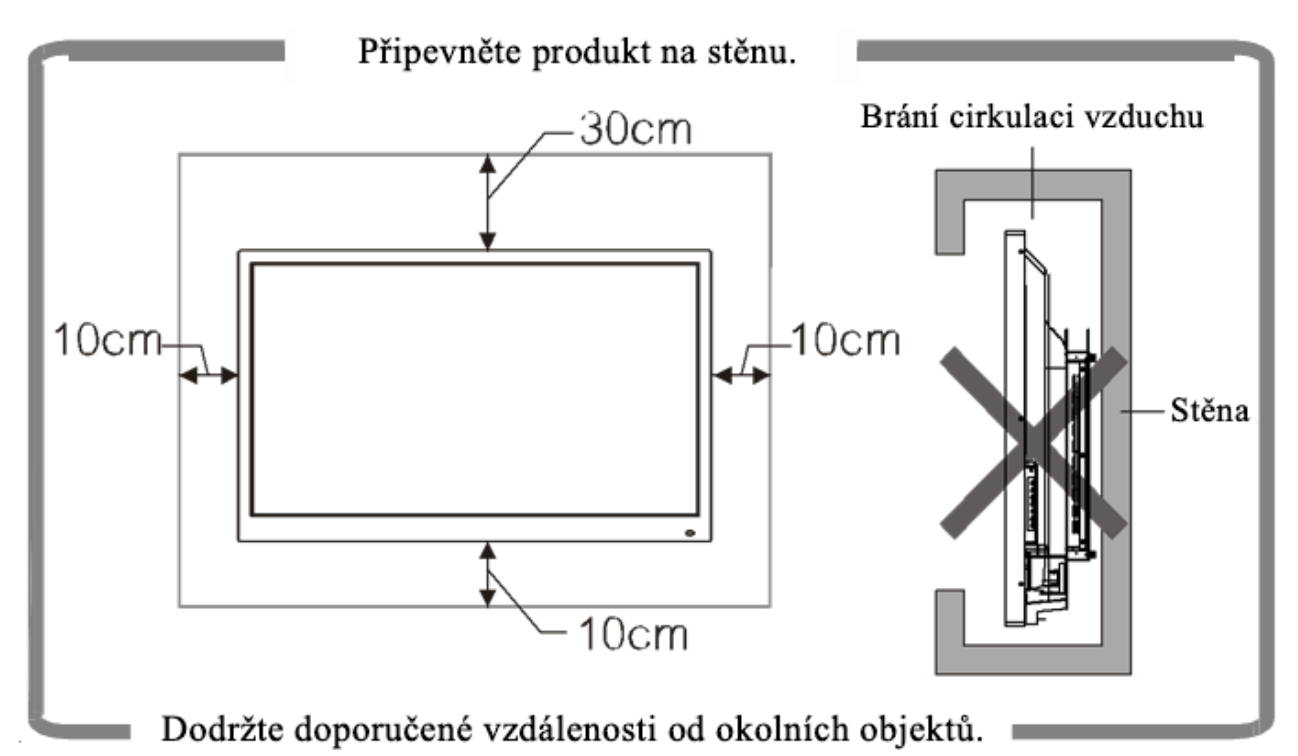

## **Ovládací panel**

<span id="page-10-0"></span>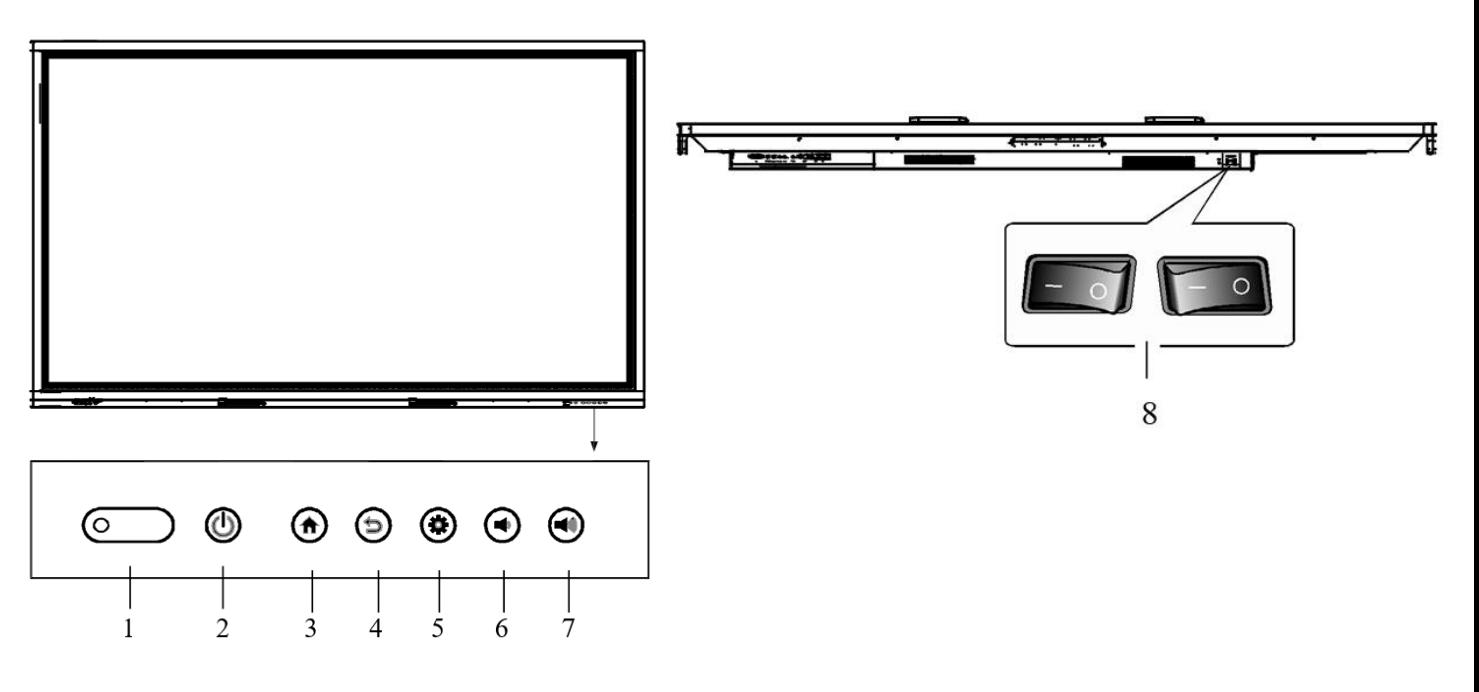

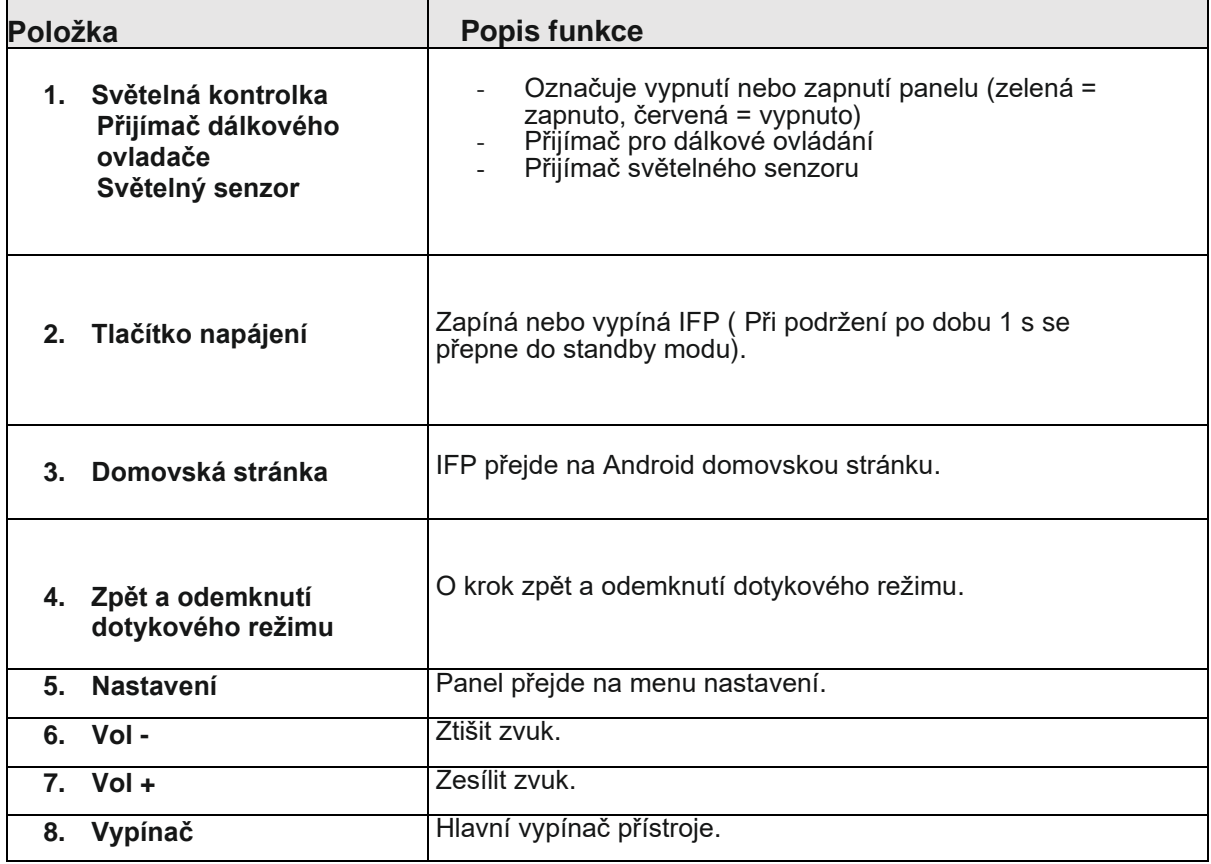

## <span id="page-11-0"></span>**5. Dálkové ovládání**

## <span id="page-11-1"></span>**Bezpečnostní opatření:**

- Pokud používáte dálkové ovládání, nesmí nic stát v cestě mezi dálkovým ovládáním a dálkovým přijímačem na přístroji. Překážka ve spojení by mohla bránit v plynulém chodu.
- Chraňte dálkové ovládání před vibracemi. Nevystavujte dálkové ovládání přímému slunci, mohlo by se deformovat.
- Pokud na dálkový přijímač svítí přímé světlo nebo slunce, nemusí dálkové ovládání fungovat. V takovém případě změňte nasvícení přístroje nebo posuňte dálkové ovládání blíž k přístroji.
- Vyměňujte včas baterie, slabé baterie omezují funkci dálkového ovládání. Pokud dálkové ovládání delší čas nepoužíváte, vyměňte pro jistotu baterie. Staré baterie mohou ovladač poškodit.
- Nepoužívejte různé typy baterií ani nekombinujte nové baterie s použitými. Vždy vyměňujte celý pár baterií.
- Nikdy neházejte baterie do ohně, baterie třiďte nebo znovu nabíjejte. Nakládejte s použitými bateriemi podle pravidel ochrany životního prostředí. Nevystavujte baterie horkému prostředí, například ohni nebo slunci.

## <span id="page-11-2"></span>**Instrukce k tlačítkům dálkového ovládání:**

<span id="page-11-3"></span>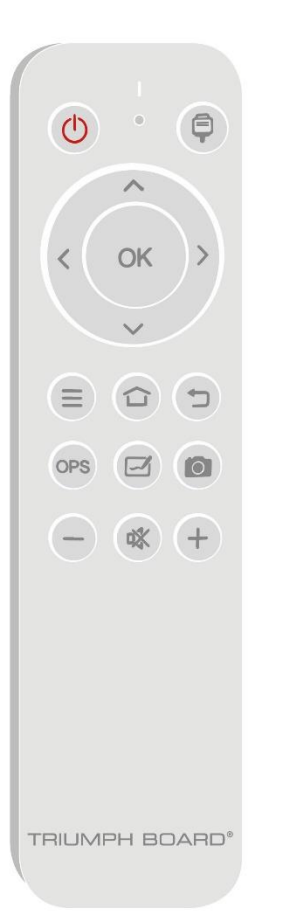

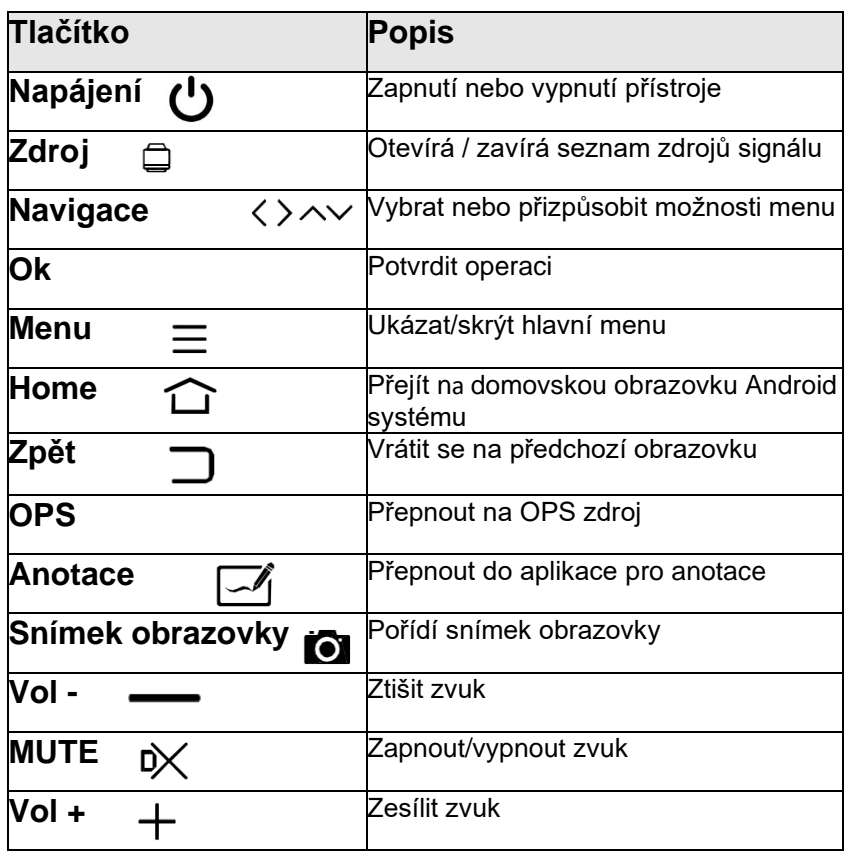

## **Uživatelské instrukce**

## **Instalace baterií**

- 1) Otevřete zadní kryt ovladače.
- 2) Vložte baterie typu AAA a natočte je podle nákresu uvnitř ovladače. Ujistěte se, že máte správně umístěn + a – pól. Prosím nekombinujte staré a nové baterie.
- 3) Když jsou baterie vložené, zavřete zadní kryt ovladače.

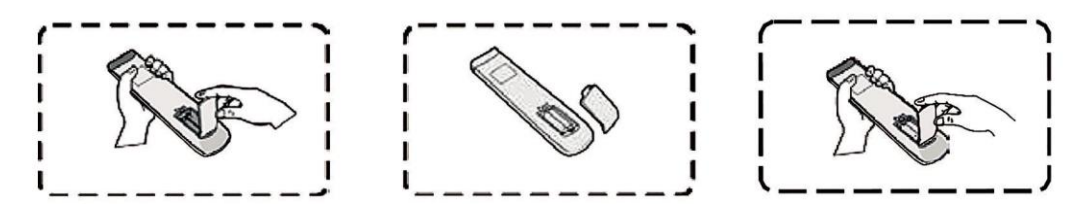

## <span id="page-12-0"></span>**6. Vstupy a výstupy rozhraní interaktivního panelu**

Přední vstupy

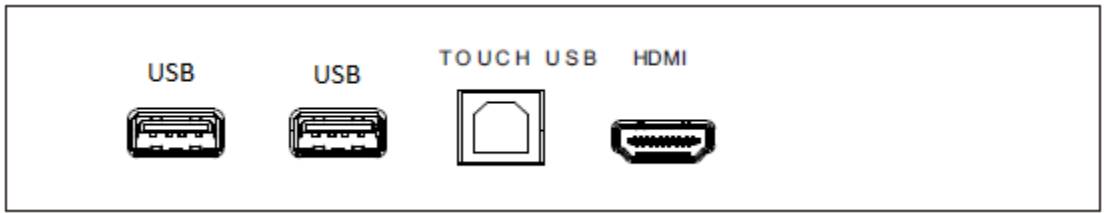

Vstupy na levé straně

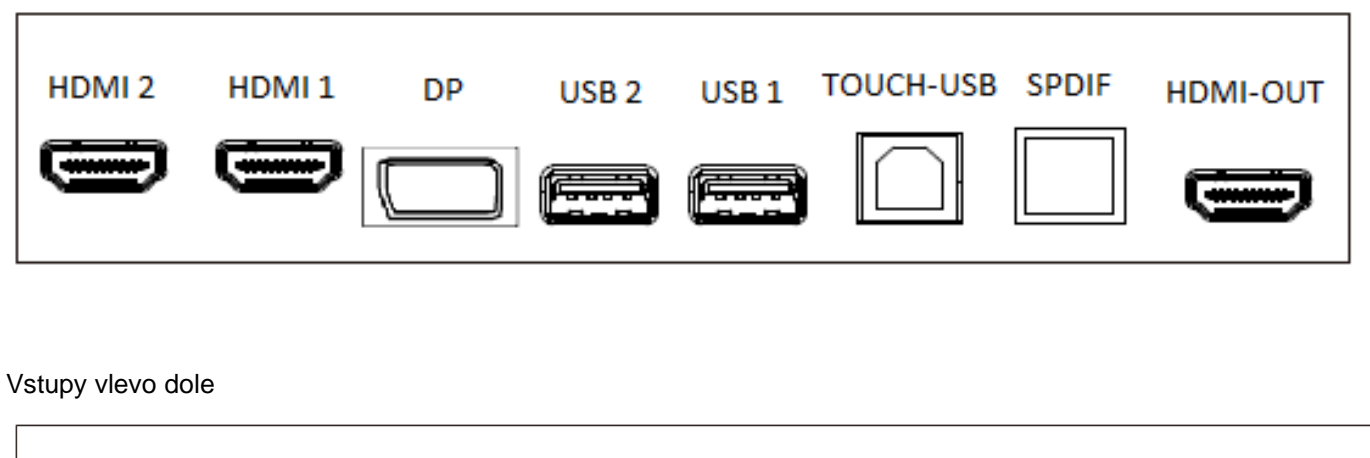

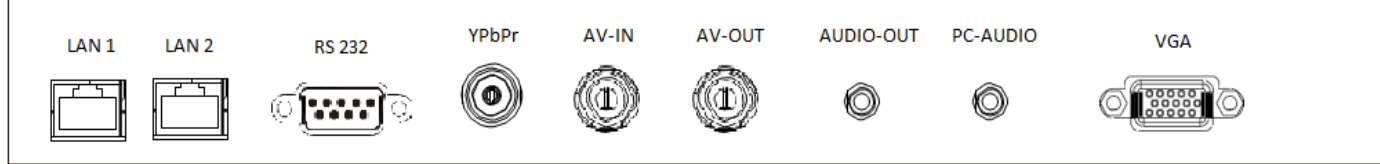

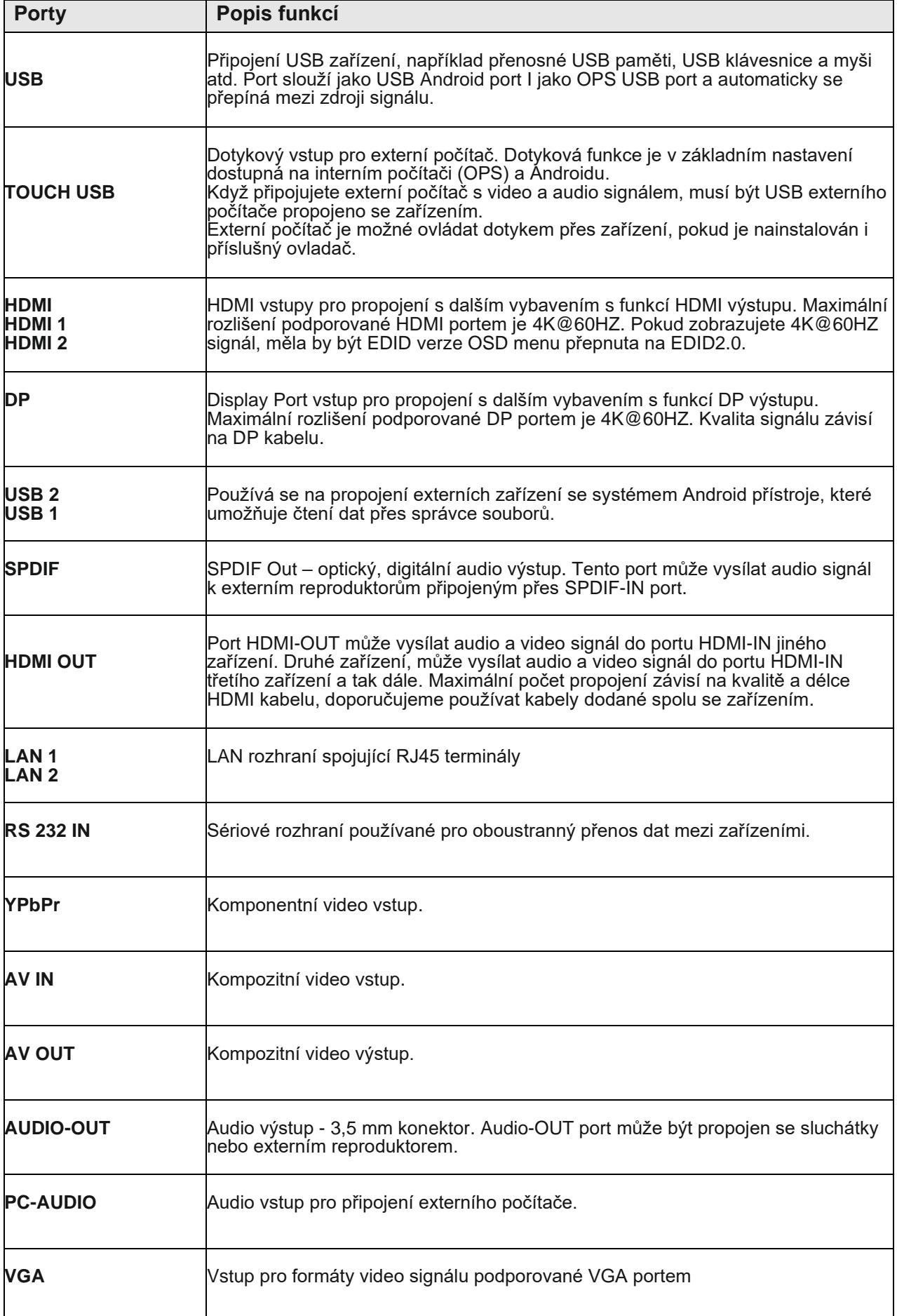

## <span id="page-14-0"></span>**7. Zapojení a nastavení**

## **UPOZORNĚNÍ**

V zájmu vaší bezpečnosti i bezpečnosti zařízení nenapojujte žádný napájecí kabel dříve, než je externí zařízení připraveno.

## **Spojení externího počítače a dotykové funkce**

Propojení kabelu VGA a USB dotykového kabelu:

- 1) Použijte kabel VGA na propojení s VGA výstupním portem externího počítače. Mezitím použijte audio kabel k propojení s rozhraním audio výstupu externího počítače.
- 2) Použijte USB kabel na propojení s USB portem externího počítače.
- 3) Po úspěšném propojení, připojte napájecí kabel a přepněte hlavní vypínač do polohy ON.
- 4) Zapněte externí počítač.
- 5) Zapněte IFP pomocí tlačítka  $\bf{C}$  na čelním panelu nebo dálkového ovladači. Tím je zařízení zapnuté.
- 6) Stiskněte tlačítko VSTUP a přepněte na VGA kanál.

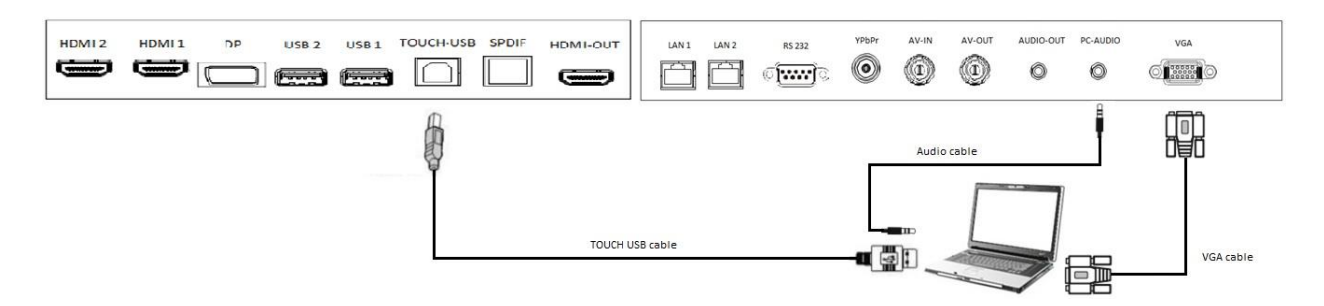

## **POZNÁMKA:**

<span id="page-14-1"></span>Pro výstup z externí počítač je nejlepší rozlišení 3840 x 2160. VGA standard však toto rozlišení nepodporuje. Pokud chcete zobrazovat data v rozlišení větším, než FULL HD jako například 4K pak doporučujeme externí počítač propojit HDMI/Display Port kabelem se zařízením.

#### **HDMI zapojení**

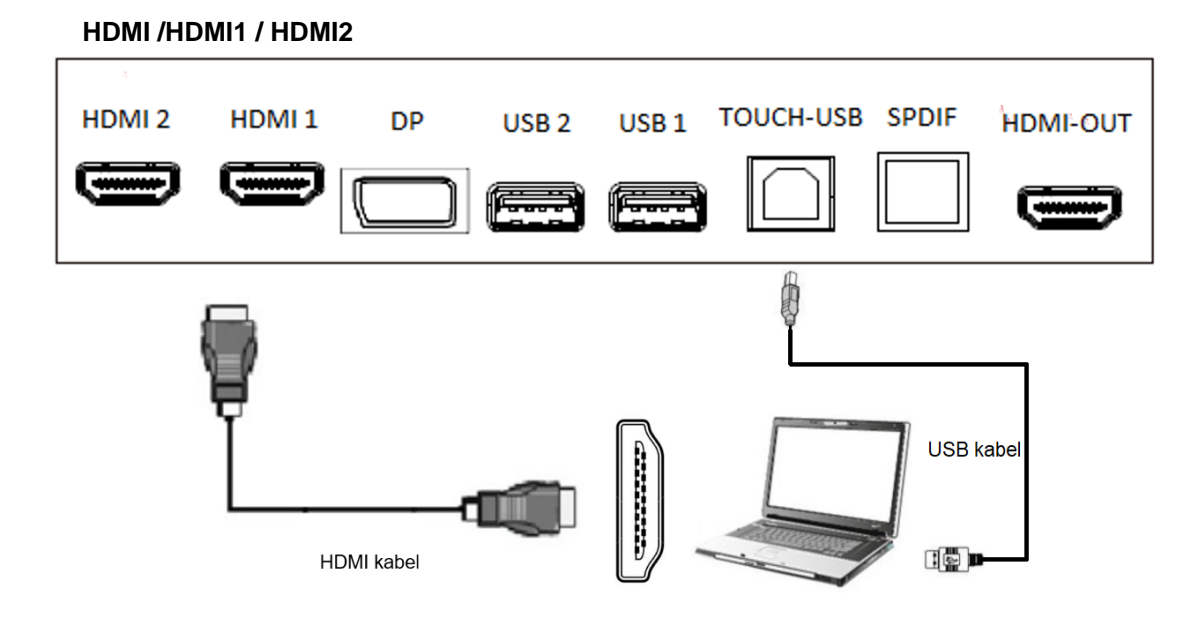

- 1) Použijte kabel HDMI na propojení s HDMI výstupním portem externího počítače.
- 2) Použijte USB kabel na propojení s USB portem externího počítače.
- 3) Po úspěšném propojení, připojte napájecí kabel a přepněte hlavní vypínač do polohy ON.
- 4) Zapněte externí počítač.
- 5) Zapněte IFP pomocí tlačítka  $\bigcup$  na čelním panelu nebo dálkového ovladači. Tím je zařízení zapnuté.
- 6) Stiskněte tlačítko VSTUP a přepněte na zdroj: HDMI

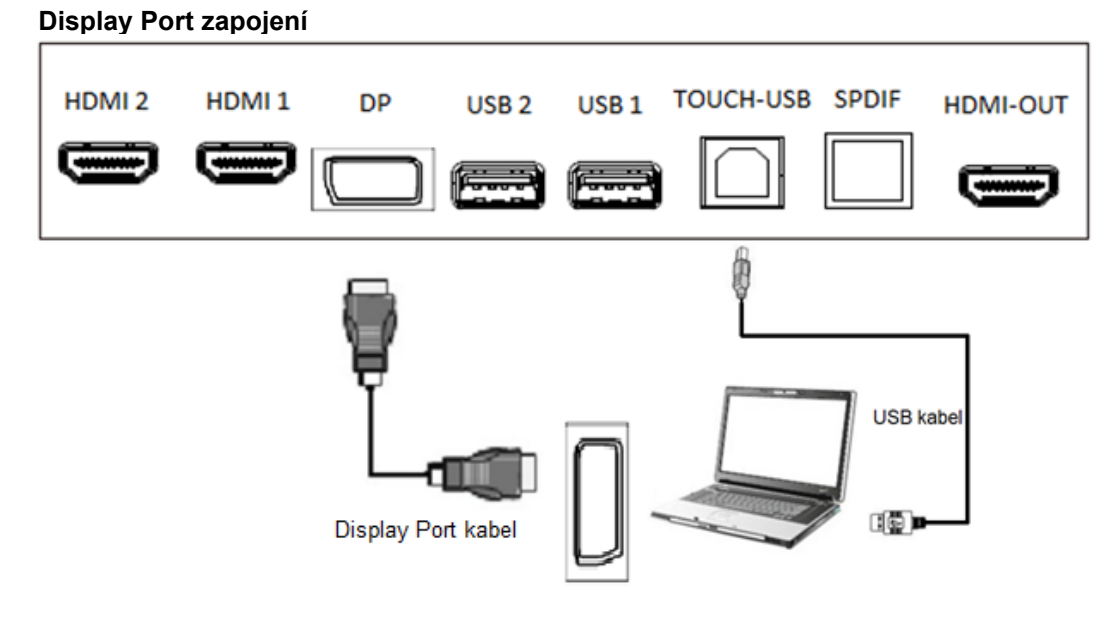

- 1) Použijte kabel DP na propojení s DP výstupním portem externího počítače.  $\frac{1}{2}$  .
- 2) Použijte USB kabel na propojení s USB portem externího počítače.
- 3) Po úspěšném propojení, připojte napájecí kabel a přepněte hlavní vypínač do polohy ON.
- 4) Zapněte externí počítač.
- 5) Zapněte IFP pomocí tlačítka  $\mathbf{\mathbf{\mathbf{U}}}$  na čelním panelu nebo dálkového ovladači. Tím je zařízení zapnuté.
- 6) Stiskněte tlačítko VSTUP a přepněte na zdroj: DP

<span id="page-16-0"></span>**RS232 zapojení**   $\lambda$ YPbPr AV-IN AV-OUT AUDIO-OUT PC-AUDIO **VGA** LAN<sub>1</sub> LAN<sub>2</sub> **RS 232** 0 0  $\mathbf{0}$  $\mathbf{r}$ an an a Œ Sériový port

> Když použijete sériový port k propojení centrálního řídícího zařízení s přístrojem, mohou být některé funkce přístroje řízeny centrálním řídícím zařízením, např.: ZAPNOUT / VYPNOUT, ovládání zvuku atd. RS232 příkazy jsou dostupné na stránce technické podpory: <https://www.triumphboard.com/support/>

## <span id="page-17-0"></span>**8. Systém Android**

## **Aktivace ovládacího menu**

Umístěte dva prsty na obrazovku (asi 20 – 50 mm od sebe) a podržte cca 2 sekundy. Dotykový systém ovládání nástrojů se aktivuje.

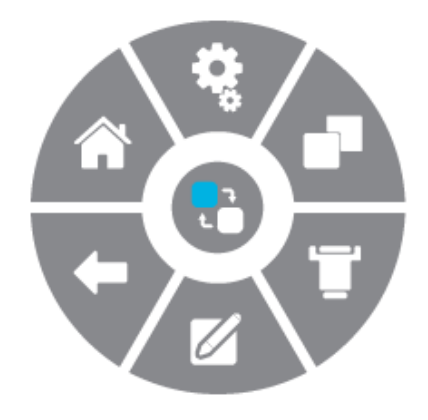

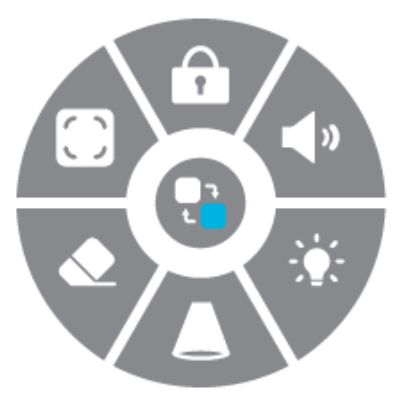

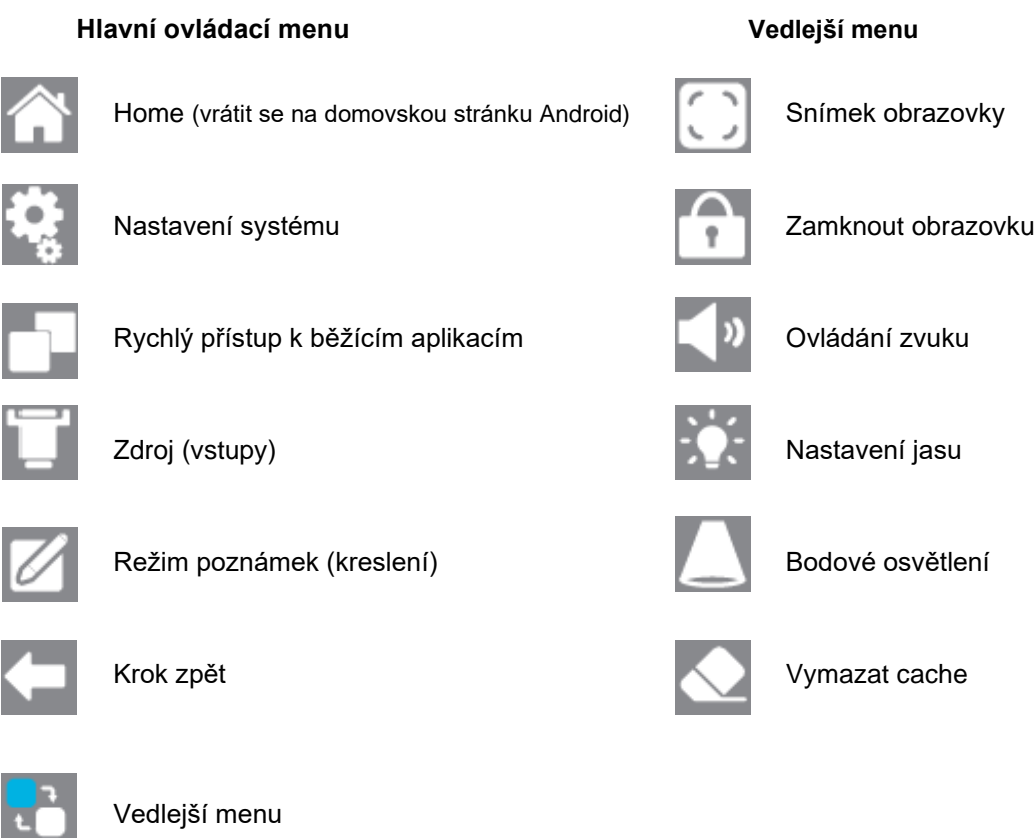

## **Zakrytí ovládacího menu**

<span id="page-17-1"></span>Stiskněte tlačítko vedlejšího menu po dobu více než 2 sekund nebo počkejte 7 sekund a menu zmizí automaticky.

## **9. Základní operace**

## <span id="page-18-0"></span>**Zapnutí / vypnutí**

Jako zdroj napájení použijte zásuvku se střídavým proudem 100 – 240 V. Tlačítko zapnutí na panelu a dálkovém ovládání může být použito pro přepínání mezi zapnutím a vypnutím.

## **Automatické vypnutí**

V hlavním rozhraní Androidu, ať už je nebo není na kterémkoliv z ostatních vstupů signál, se zařízení nikdy nevypne. V jiném, než Android rozhraní se zařízení automaticky vypne, když nezaznamená příchozí signál po dobu 15 minut (lze nastavit).

## **Uložení nastavení před vypnutím**

Než se zařízení vypne, uloží si nastavení obrazu i zvuku. To použije po opětovném zapnutí.

## <span id="page-18-1"></span>**Přepínání mezi zdroji**

Pro přepínání mezí zdroji můžete použít dálkové ovládání nebo dotykové ovládání těmito způsoby: První způsob: stiskněte tlačítko "Zdroj " na dálkovém ovládání a vyvoláte "Seznam zdrojů signálu". Stiskem tlačítek kurzoru vyberte požadovaný zdroj, poté OK a zařízení se přepne na zvolený zdroj signálu. Druhý způsob: Aktivujte ovládací menu pomocí gesta se dvěma prsty a stiskněte tlačítko ZDROJ. Po straně obrazovky se otevře seznam zdrojů signálu. Vyberte příslušný zdroj a zařízení se na něj přepne.

## <span id="page-18-2"></span>**Nastavení zobrazení**

Aktivujte ovládací menu pomocí gesta se dvěma prsty > Nastavení systému > Zobrazení a můžete přizpůsobit kontrast, režim obrazu, poměr stran, zobrazení, sytost atd. (přizpůsobení je možné jen s jiným než Android vstupem).

## <span id="page-18-3"></span>**Audio nastavení**

Aktivujte ovládací menu pomocí gesta se dvěma prsty > Nastavení systému > Zvuk a můžete přizpůsobit hlasitost, vyvážení, hloubky, výšky, výstupní zvukové zařízení atd.

## <span id="page-18-4"></span>**Zabezpečení a soukromí**

Aktivujte ovládací menu pomocí gesta se dvěma prsty > Nastavení systému > Zabezpečení a soukromí a můžete změnit heslo, povolit zámek obrazovky atd.

## **Bezpečnost a soukromí – výchozí heslo v základním nastavení je 888888**.

Když vložíte výchozí heslo 888888, můžete si nastavit nové heslo v Zabezpečení a soukromí. Pokud heslo zapomenete, kontaktujte prosím technickou podporu (strana 25) pro obnovení nebo zřízení nového hesla.

## <span id="page-18-5"></span>**Klávesnice a druh vstupu**

<span id="page-18-6"></span>Nastavení systému > Jazyk a klávesnice > Současná vstupní metoda. Systém je vybaven klávesnicí Android. Můžete si stáhnout i alternativní druh vstupu.

## **Výběr jazyka**

Nastavení systému > Jazyk a klávesnice > Jazyk. Zvolte vybraný jazyk.

#### <span id="page-19-0"></span>**Nastavení času**

Nastavení systému > Datum a čas > Automaticky určit datum a čas. Systém se automaticky synchronizuje s časem sítě. Pokud není zařízení zapojeno do sítě, je potřeba nastavit datum a čas ručně.

## <span id="page-19-1"></span>**Snímek obrazovky**

Stiskněte tlačítko "Snímek obrazovky" na dálkovém ovládání nebo aktivujte ovládací menu pomocí gesta se dvěma prsty a ve vedlejším menu vyberte možnost snímek obrazovky. Snímek se zobrazí v souboru "Pictures/Screenshots" v lokálním adresáři.

## <span id="page-19-2"></span>**10. Síťová nastavení**

## <span id="page-19-3"></span>**Bezdrátová síť**

- 1. Nastavení systému > WLAN
- 2. Zapněte: Přepínač Wi-Fi
- 3. Ze seznamu sítí zvolte síť, ke které se chcete připojit, vložte heslo a stiskněte Připojit.
- 4. Pokud nenajdete požadovanou síť v seznamu sítí, vložte ji ručně.

USB 3.0 Wi-Fi USB adapter s volbou hotspotu je součástí balení v portu.

Tento Wi-Fi USB adapter je určen pro využití pouze v režimu Android. Adaptér je navržen na využití těmito porty: USB 1, USB 2.

#### <span id="page-19-4"></span>**Drátová síť - Ethernet**

Zařízení obsahuje dva síťové porty LAN. Každý z nich může být napojen na drátovou síť (zvolte jeden z nich). Když je jeden síťový port připojen na router, druhý port může být připojen na externí zařízení. Android systém zařízení, OPS (pouze Windows) a externí zařízení mohou být přes LAN zapojeny souběžně.

- 1. Propojte zařízení a router síťovým kabelem
- 2. Zvolte Nastavení systému > Ethernet
- 3. Aktivujte přepínač: "Připojit"
- 4. Zvolte "DHCP" v Nastavení IP. Interaktivní panel automaticky obdrží IP adresu a připojí se k síti.
- <span id="page-19-5"></span>5. Zvolte "Statická" v nastavení IP, ručně vložte IP adresu, bránu, délku síťové přípony, DSN adresu a klikněte na "Uložit". Zařízení se zapojí do sítě.

## **Bezdrátový hotspot**

Bezdrátový hotspot funguje pouze při splnění těchto podmínek:

- USB 3.0 Wi-Fi USB adaptér je připojen k panelu.
- Panel je připojen k LAN síti.
- 1. Zvolte Nastavení systému > Hotspot.
- 2. Zapněte hotspot (aktivace může trvat několik vteřin).
- 3. Vložte do textového pole název hotspotu. Defaultní název je "AndroidAP\_7817", můžete si ho změnit.
- 4. Zvolte způsob šifrování. V případě otevřené sítě nepotřebujete heslo, mějte však na paměti, že se k všemu zařízení může připojit kterékoli jiné zařízení, které ho najde přes Wi-Fi.

V případě šifrování WPA PSK/WPA2 PSK je nutné vložit bezpečnostní heslo s více než 8 znaky a správné heslo je vyžadováno u každého zařízení, které se chce připojit.

- 5. Když zvolíte šifrování, systém automaticky nakonfiguruje heslo nebo také může heslo vložit do určeného políčka.
- 6. Klikněte na "OK" a uložíte nastavení. Tato síť může být nalezena jinými Wi-Fi zařízeními, která hledají Wi-Fi sítě.

# <span id="page-21-0"></span>**11. Řešení problémů**

## **Když panel přestane normálně fungovat.**

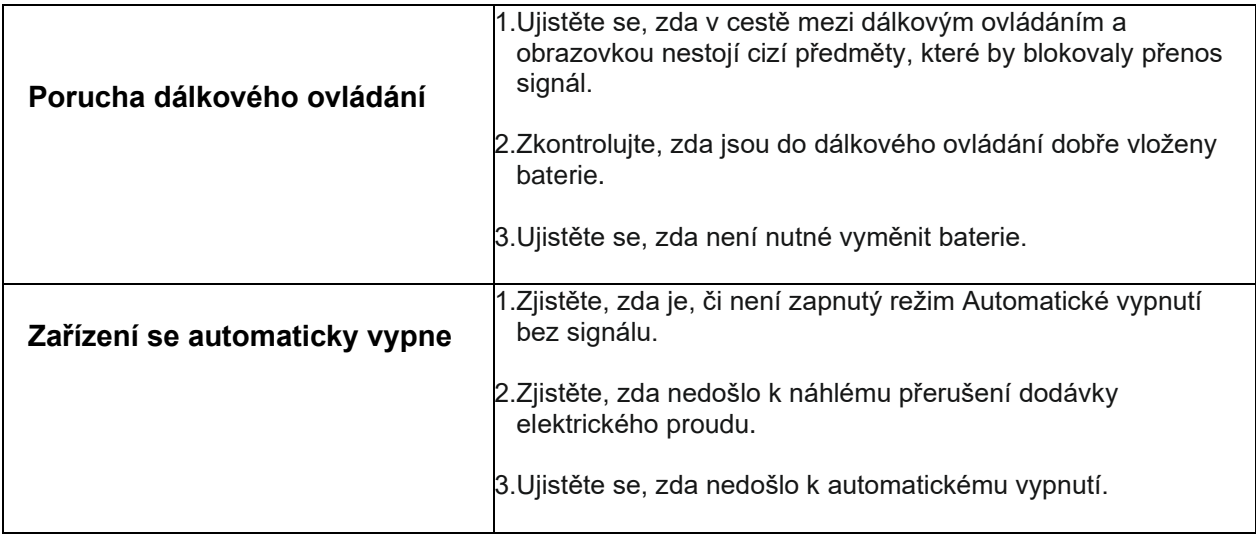

## **PC modul**

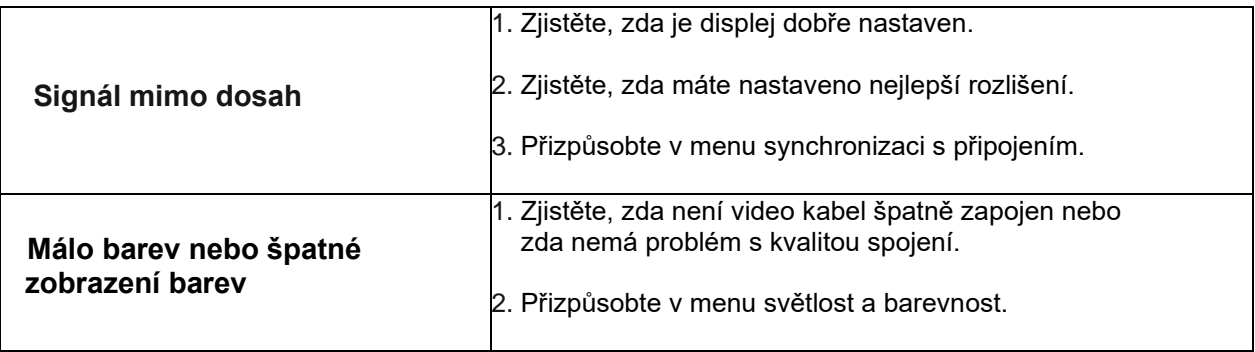

## **Dotyková funkce**

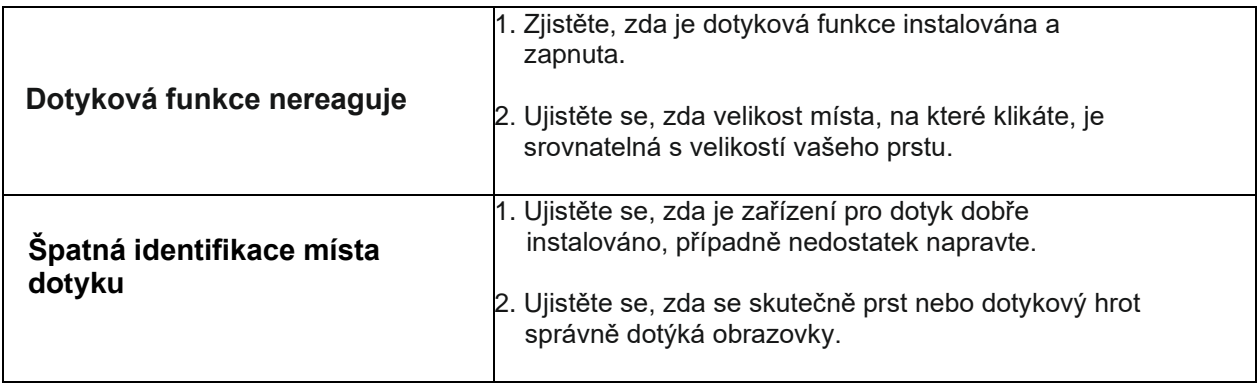

# **Špatná funkce videa**

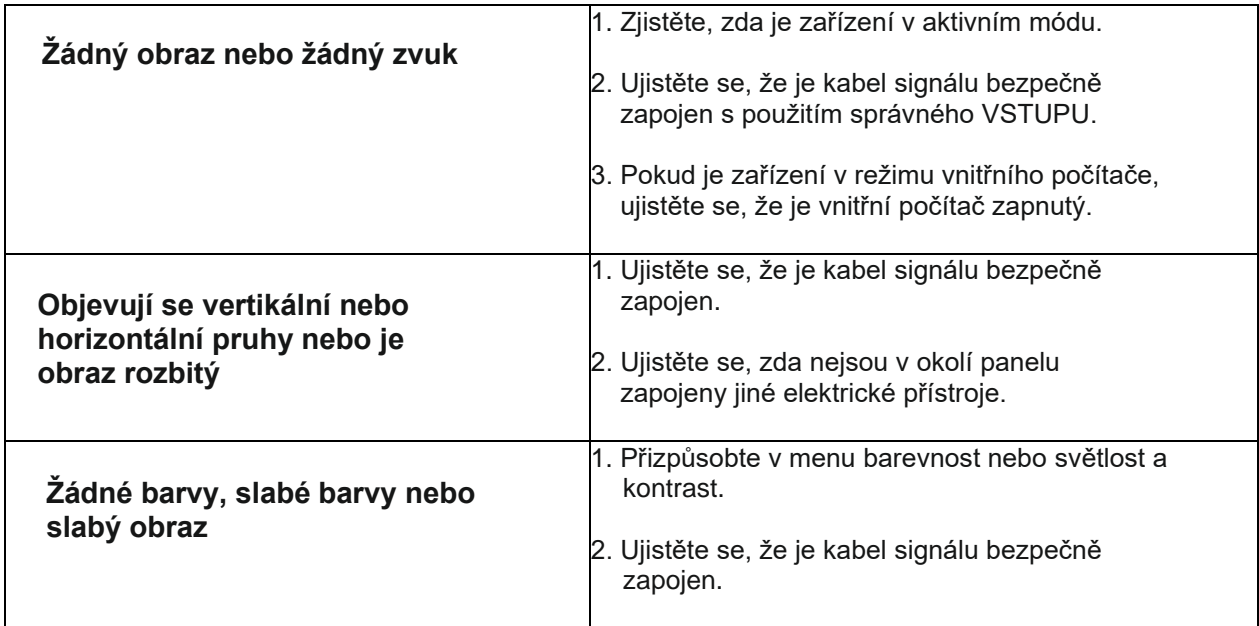

# **Špatná funkce audia**

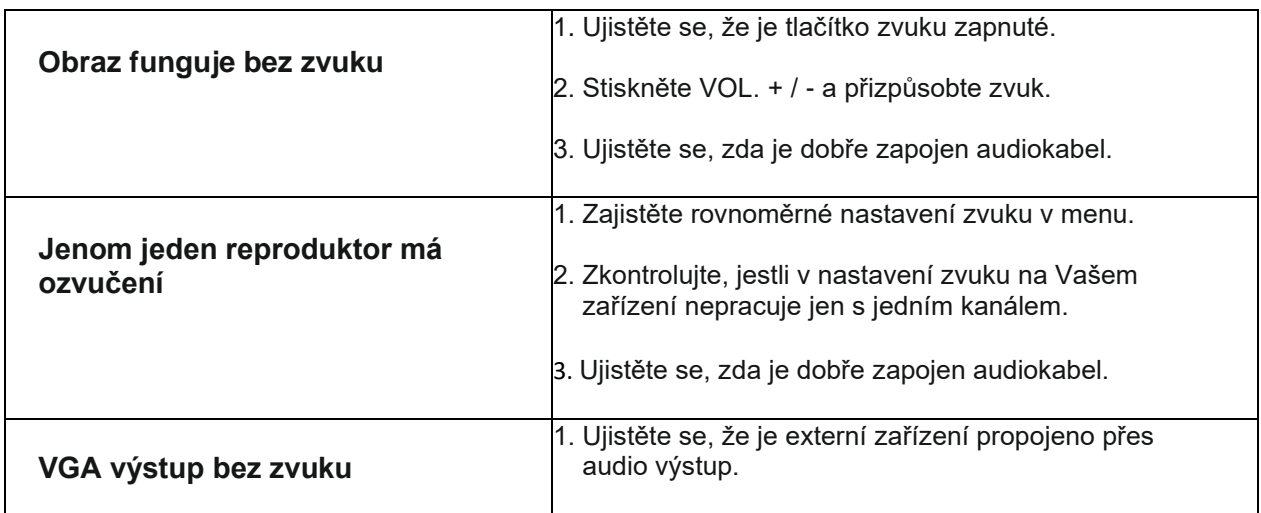

## <span id="page-23-0"></span>**12. Údržba**

Pravidelná údržba může předejít mnoha pozdějším poruchám. Pravidelné šetrné čištění udrží zařízení dlouho jako nové. Než začnete panel čistit, vypojte ho z napájení.

## **Čištění obrazovky**

Pro čištění doporučujeme použít: TRIUMPH Cleaning Pad (EAN: 8592580083365). Použití jiného ubrousku a aviváže může poškodit obrazovku.

## **Čištění předního rámu**

Používejte k čištění suchý, jemný a měkký hadřík, který nepouští chlupy.

## **Péče o dlouho nepoužívaný panel**

Pokud panel nebudete delší dobu využívat, například během prázdnin, ujistěte se, že je vypojen z elektrického napájení. Můžete předejít případnému nebezpečí, které vzniká například při bouřce.

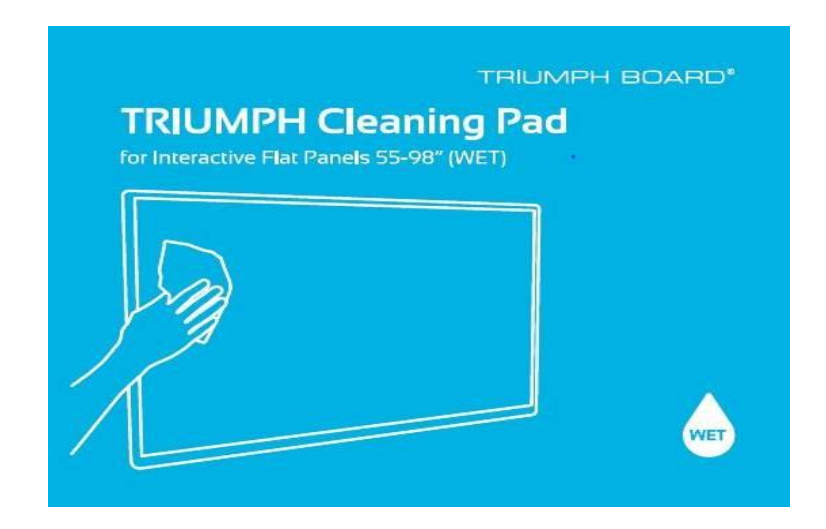

**Na čištění skla monitoru vašeho interaktivního panelu doporučujeme využít čisticí ubrousky TRIUMPH (EAN:8592580083365).** 

## <span id="page-24-0"></span>**13. Servis a kontakty**

**Záruka:**

**Pro záruční servis kontaktujte svého prodejce.** 

**Naše standardní, záruční podmínky jsou dostupné na naší webové stránce: [www.triumphboard.com/support/warranty](file://///192.168.10.2/tb-spolecne/PURCHASING%20and%20SUPPLIERS/KTC/2019/IFP/Manuals/User%20manual/AppData/Local/Microsoft/Windows/INetCache/Content.Outlook/SNN8Y49I/www.triumphboard.com/support/warranty)**

**Technická podpora:**

**Vyplňte prosím RMA formulář nebo Produktový dotaz k výrobku na naší webové stránce: [www.triumphboard.com/support/warranty](http://www.triumphboard.com/support/warranty)**

**Máte-li jakékoli dotazy, napište nám prosím na [contact@triumphboard.com](mailto:contact@triumphboard.com)**

**TRIUMPH BOARD a.s.**

**Neklanova 122/15**

**128 00 Praha 2**

**Česká republika**

**EU**

**Tel.:: +420 224 910 221**

**[info@triumphboard.com](mailto:info@triumphboard.com) [www.triumphboard.com](http://www.triumphboard.com/)**

#### **Poznámka**

Věnovali jsme maximální úsilí přesnosti údajů uvedených v tomto manuálu. Než budete následovat instrukce v manuálu, ujistěte se, že je využitelný pro vaše zařízení a aplikace. Berete na sebe veškerá rizika spojená s jeho použitím. Žádná tvrzení spojená s vaším přístrojem, která nejsou obsažena v tomto manuálu, ani žádná tvrzení uvedená na vaší objednávce nemají vypovídací hodnotu, pokud nejsou výslovně písemně naší společností potvrzena.

Kopírování tohoto manuálu nebo jakékoli jeho části je zakázáno.

Obsah tohoto manuálu se může změnit bez předchozího upozornění.

 **© TRIUMPH BOARD**